# $Bonds$ <sub>v1.86</sub>

*"Das deutschsprachige Wertpapier- und Finanzprogramm für Amiga-Systeme."*

- Benutzerhandbuch -

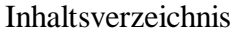

Copyright

Verzeichnis der Abbildungen

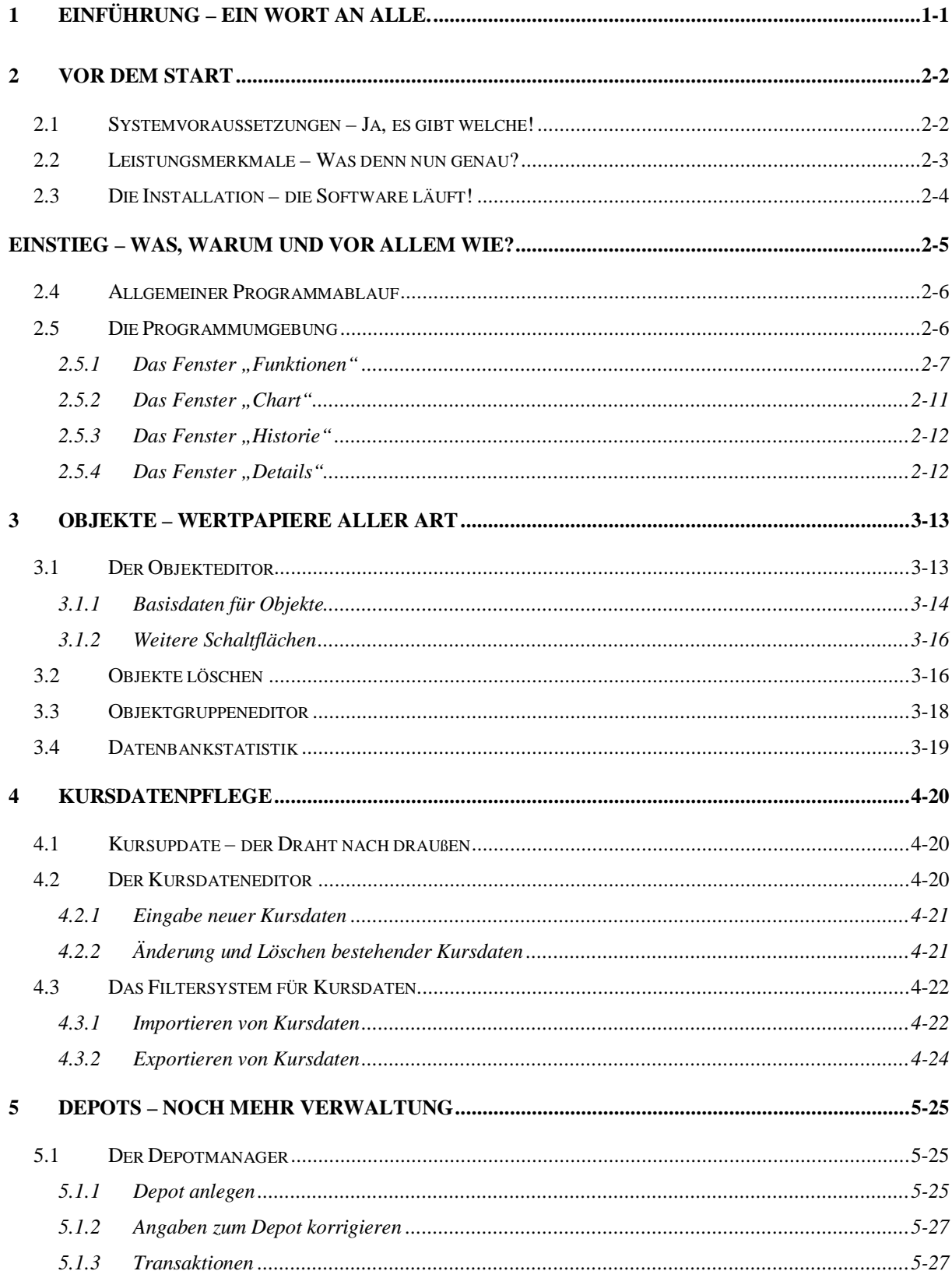

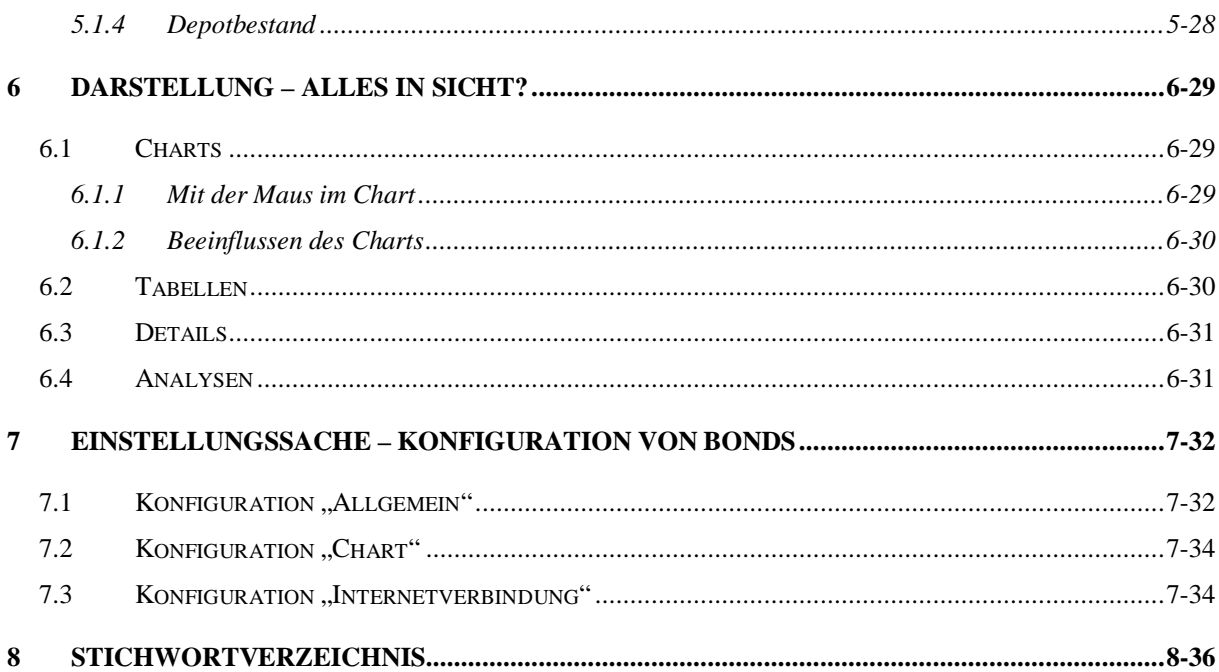

## **COPYRIGHT**

Dies ist die deutsche Anleitung für das Börsenprogramm Bonds. Das vollständige komprimierte Archiv, das Hauptprogramm sowie dieses Handbuch sind **Shareware** und unterliegen dem Copyright des Autors.

Der Autor übernimmt keine Haftung für Fehler, Schäden, Folgeschäden oder andere Probleme, die durch die Benutzung von Bonds entstehen. Für die Richtigkeit der wiedergegebenen Kursdaten übernimmt der Autor keine Gewähr.

Alle Informationen in diesem Dokument, einschließlich URLs und Referenzen auf andere Internetseiten, können jederzeit ohne Ankündigung geändert werden. Ohne die Bestimmungen des Urheberrechts einzuschränken, darf das vorliegende Dokument weder ganz noch teilweise kopiert, vervielfältigt, in elektronische oder maschinenlesbare Form gebracht, oder auf irgendeine Weise übertragen werden, gleichgültig für welchen Zweck, es sei denn, es wurde vorher die ausdrückliche, schriftliche Genehmigung des Autors eingeholt.

& März 2002 Sven Dröge. Alle Rechte vorbehalten.

Alle in diesem Dokument aufgeführten Produkt- und Firmennamen sind möglicherweise Marken der jeweiligen Eigentümer.

# Verzeichnis der Abbildungen

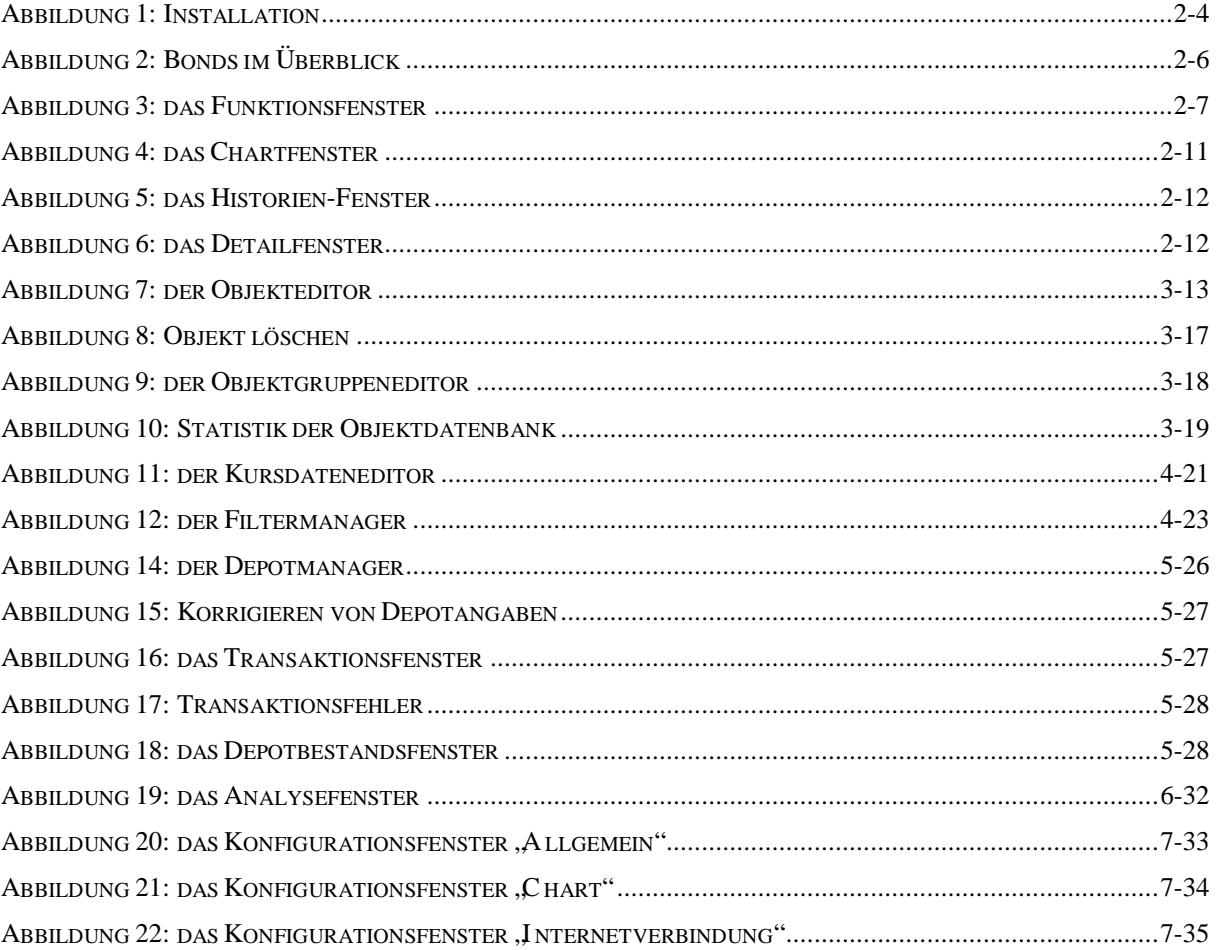

# **1 Einführung – ein Wort an alle.**

Guten Tag #? und \*,

herzlich Willkommen zu Bonds, einem weiteren Finanzprogramm für das Amiga-System mit der Aufgabe der Darstellung und Analyse von Kursdaten beliebiger Finanzobjekte, seien es Aktien, Fonds, Optionsscheine, Indizes oder Währungen.

Ich bekam die Idee zum Erstellen dieser Software, als ich aufgrund meines Studieninhalts häufig mit der Materie der Wertpapierbörsen in Berührung kam und auch einen Weg suchte, meine privaten Investitionen in dieser Richtung komfortabel überwachen und verwalten zu können. Außerdem wollte ich täglich eine Übersicht über die Schlusskurse der gängigen Aktien aushängen, um meine Studienkollegen ebenfalls zu informieren (Dies führte dazu, das ständig Kommilitonen an meine Tür klopften mit der Bitte: "Schmeiß mal Dein Aktienprogramm an, ich muss mal was nachsehen!").

Aber warum denn ein eigenes, neues Programm? Weil durch die Programmierung zum einen das Gelernte vertieft werden konnte und es zum anderen keine rechte Alternative (zumal auf dem Amiga) gab. Vom "Wintel-PC" war das Programm *DAXA-Chart* für Windows bekannt, welches jedoch nach eingehender Besichtigung zwar funktionsüberladen, dafür aber alles andere als komfortabel erschien. Auf der Amiga-Seite gibt es das sehr gute *Amibroker* von Tomasz Janeczko. Leider ist diese Software meiner Ansicht nach zu sehr auf den polnischen Finanzmarkt zugeschnitten, außerdem konnte die Shareware-Version keine Daten speichern (grins!). Wer dieses Programm kennt oder sogar nutzt, wird schnell einige Parallelen zu **Bonds** erkennen.

Machen Sie sich doch ein eigenes Bild von **Bonds**.

Viel Erfolg und danke für Ihr Interesse sagt Ihnen, Sven Dröge

# **2 Vor dem Start**

# **2.1 Systemvoraussetzungen – Ja, es gibt welche!**

Im Grunde ist **Bonds** gemessen an den heutigen Standards sehr genügsam. Deshalb fallen die empfohlenen Systemvoraussetzungen im Vergleich zu anderen vergleichbaren Softwareprodukten recht moderat aus:

Als Minimalkonfiguration wird vom Autor empfohlen:

- ein 68030-Prozessor mit 25Mhz
- AmigaOS 3.1 / Kickstart-ROM V3.1
- 8 MB RAM
- Festplatte mit mind. 10 MB freiem Speicherplatz für Kursdatenbank
- Grafikkarte für optimale Bildschirmausgabe in hohen Auflösungen
- ein TCP/IP-Stack (z.B. Miami oder Genesis) zum Empfangen von Kursdaten aus dem Internet

Zur Entwicklung der Software wurde überwiegend folgende Systemkonfiguration verwendet:

- AMIGA 4000 / 68030-25Mhz u. 68040-25Mhz
- Kickstart 3.1 / AmigaOS 3.5
- Grafikkarte PicassoIV-4MB
- 2 IDE-Festplatten  $(1.2GB + 500MB)$
- 2MB CHIP und 16MB FAST

Es sollte auf jedem anderen Amiga-System ebenfalls laufen, lediglich die etwas traurigen Benutzer eines Amiga mit 68000-Prozessor dürften Probleme bekommen, vielleicht funktioniert Bonds jedoch sogar auf solch einer Dampfmaschine. Garantieren kann und werde ich dies jedoch nicht...

Zum Teil wurde bei der Entwicklung auch auf den Amiga-Emulator WinUAE zurückgegriffen, um die Programmierung auch auf einem herkömmlichen Notebook bewerkstelligen zu können. Größtenteils wurde dieses System aber zur Erstellung der Homepage und der Dokumentation genutzt.

# **2.2 Leistungsmerkmale – Was denn nun genau?**

Die Finanzsoftware Bonds zeichnet sich im wesentlichen durch die folgenden Leistungsmerkmale aus:

- Verwaltung von Objekten verschiedener Kategorien
- Kategorien sind: Aktien, Fonds, Optionsscheine, Indizes oder Währungen
- Darstellung der Kursdaten als Linienchart
- Eröffnungs-, Schluss-, Höchst- und Tiefstkurse sowie Handelsvolumen
- Verschiedene Chartstufen (gesamt, 30 Tage, 1 Jahr, usw.)
- arithmetische oder logarithmische Darstellung des Kursverlaufs
- verschiedene gleitende Durchschnitte wie 7-,38-,200-Tagelinien
- frei skalierbare Charts
- graphische prozentuale Vergleichsfunktion für zwei Charts
- Analysefunktion für Trends und Unterstützungs-/Widerstandslinien
- Zeichenfunktion für eigene technische Chartanalysen
- Bereinigung von Aktiensplitts oder anderen Finanzmechanismen(Optimierungsfunktion)
- Depotmanager zur Verwaltung mehrerer Depots
- Anzeige der Wertentwicklung von Depots als Chart
- zeigt Unternehmens-/Kursdaten auf Textbasis vielfältig an und druckt diese aus
- Updatefunktion für gelistete Kurse aus dem Internet
- Suchfunktion für Objektinformationen im Internet anhand von Objektnamen oder WKN
- CSV-Dateiimport bzw. –export
- Importmanager zum Importieren der verschiedensten Kurstableaus
- Dezimal- und Bruchdarstellung (USA) für Kurse/Währungen

 $\overline{a}$ 

# **2.3 Die Installation – die Software läuft!**

Die Installation der Software geht sehr einfach vonstatten. Nach dem Entpacken des Archivs finden Sie im neu erstellten Ordner "Bonds" das Piktogramm "Installieren". Nach einem Doppelklick auf dieses Symbol wird die Installationsroutine aufgerufen, die Sie dann durch die weiteren Installationsschritte führt: 1

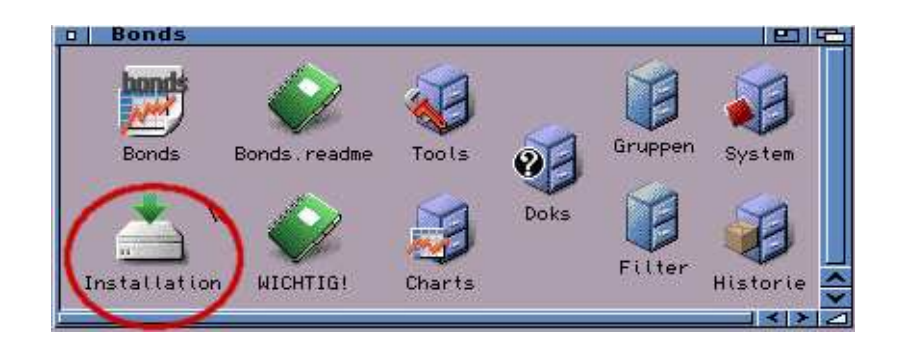

**Abbildung 1: Installation**

Wollen Sie Bonds hingegen manuell installieren, so kopieren Sie den gesamten Bonds-Ordner auf Ihre Festplatte. Sie müssen dann lediglich ein "Assign" in der "S:User -Startup" mit der Bezeichnung "Bonds:" einfügen, z.B. so:

ASSIGN >NIL: Bonds: DH0:Programme/Bonds

Damit ist Bonds auf Ihrem System lauffähig. Ich empfehle allerdings, die Installationsroutine zu verwenden, da hierdurch die Möglichkeit der De-Installation gegeben ist und der Update-Vorgang erleichtert wird.

<sup>&</sup>lt;sup>1</sup> Die Installation erfolgt durch den "NewInstaller" von Andreas Falkenhahn (AirSoftwair). Informationen zu dieser sehr guten Software erhalten Sie unter http://www.airsoftwair.de.

# **Einstieg – was, warum und vor allem wie?**

Das Ziel der Software ist es, Wertpapiere aller Art sowie Indizes, Währungen, Optionsscheine und Depots zu verwalten bzw. zu analysieren. Dazu verwaltet Bonds die Daten in Form von Objekten. <sup>2</sup> Diese Objekte sind in Kategorien eingeteilt. Jedes Finanzinstrument lässt sich in eine der folgenden Kategorien einordnen:

- Aktie
- Fond
- Anleihe
- Währung
- Index
- Optionsschein
- **Option**

 $\overline{a}$ 

• Bezugsrecht

Neue Objekte werden ihrem Typ entsprechend in eine dieser Objektkategorien eingetragen. Die Zuordnung eines Objektes zu einer Kategorie hat Auswirkungen auf dessen interne Behandlung. Zum Beispiel ist es nicht möglich, einen Index zu kaufen oder das KGV einer Währung zu berechnen. Je nachdem, welcher Kategorie ein Objekt zugeordnet sind, lassen sich spezielle Funktionen entweder durchführen, oder eben nicht. Bei einer Vielzahl von Objekten wird diese einfache Gruppierung für den Anwender unübersichtlich. Deshalb erlaubt es Bonds dem Anwender, zusätzliche Gruppierungen vorzunehmen. So ist es im Bereich der Aktien möglich, Gruppen an Hand von Marktindizes oder Branchen zusammenzustellen oder sich eine Watchlist anzulegen.

Neben der reinen Verwaltung von Objekten und deren Kursdaten steht natürlich auch die Verwaltung eines oder mehrerer Wertpapierdepots im Vordergrund. Bonds erlaubt hier die Einrichtung mehrerer Depots, wonach diese nach Anwender und depotführender Institution gegliedert sind. Die Depots können auf die Transaktionsbedingungen der jeweiligen Organisation abgestimmt werden. Zur Verwaltung der Depotinhalte greift Bonds auf die gespeicherten Objektdaten zurück.

 $2$  Siehe auch Kapitel 3: Objekte – Wertpapiere aller Art

# **2.4 Allgemeiner Programmablauf**

Nach dem Programmstart öffnet Bonds – einstellungsabhängig - einen eigenen Bildschirm und auf diesem einige Fenster.

Zu jedem gespeicherten Objekt gehört eine Datenbank, in der sämtliche verfügbaren Kursdaten gespeichert sind. Möchte man beispielsweise eine Aktie hinzufügen, muss ein neues Objekt vom Typ "Aktie" erstellt werden. Dieses neue Objekt wird automatisch in die Objektliste unter der Kategorie "Aktie" eingefügt und erhält seine eigene Kursdatenbank. Bei der Auswahl eines Objektes öffnet **Bonds** die zugehörige Datenbank und macht die gespeicherten Informationen in verschiedenen Fenstern sichtbar:

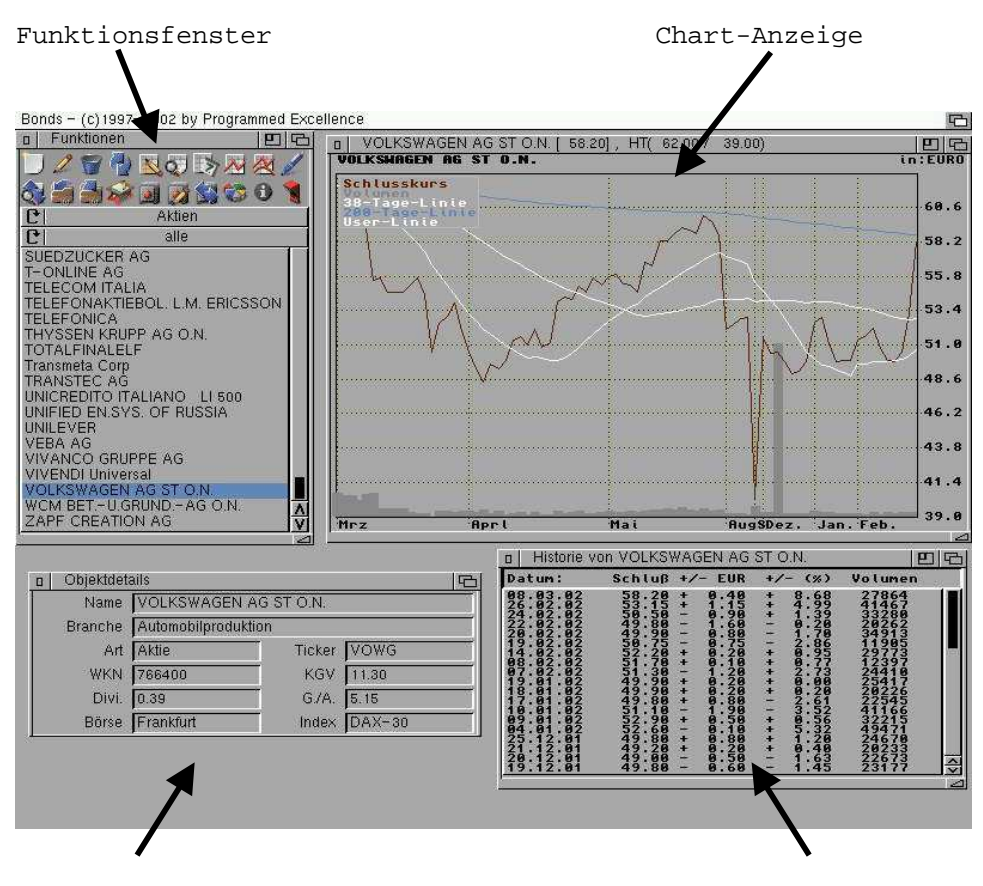

Historie/Tagesüberblick Christophe Chiektdetails

**Abbildung 2: Bonds im Überblick**

# **2.5 Die Programmumgebung**

Zur besseren Übersicht sind die Bedienelemente und Informationsansichten in verschiedene Fenster gegliedert und untergebracht. Im folgenden sollen die einzelnen Fenster und deren Inhalt erläutert werden. Jedes Fenster besitzt eine kurze Erläuterungsfunktion. Wenn Sie mit

der Maus auf ein Schaltsymbol oder ein Textfeld fahren und dort kurz verweilen, wird ein kurzer Text eingeblendet, der die Aufgabe des entsprechenden Symbols oder Feldes erklärt.

# 2.5.1 Das Fenster "Funktionen"

Das Fenster *Funktionen* fungiert als Kontrollzentrum des Programms. Von hier aus lassen sich die gängigsten Funktionen über eine Symbolleiste aufrufen, die zu betrachtende Objektkategorie festlegen und ein aktuelles Objekt auswählen. Das Fenster lässt sich im Gegensatz zu allen anderen Fenstern nicht schließen, ohne das Programm zu beenden. Im oberen Bereich der Fenster befinden sich die Schaltsymbole. Über sie sind alle wichtigen Funktionen des Programms erreichbar:

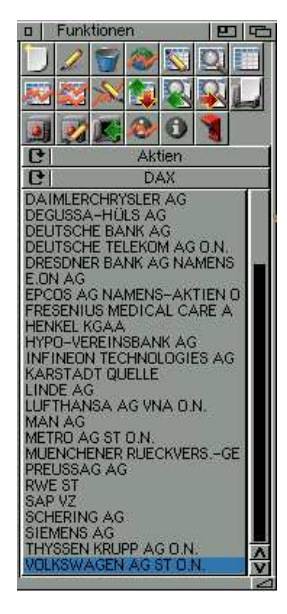

**Abbildung 3: das Funktionsfenster**

Die Symbolleiste stellt Schaltflächen für häufig verwendete Funktionen bereit. Die Schaltflächen haben folgende Bedeutungen:

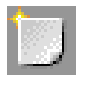

Das Schaltsymbol der "leeren Seite" ruft den Objektdate neditor auf. Mit ihm lässt sich ein neues Objekt erstellen.

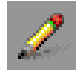

Dieses Schaltsymbol in Form eines stilisierten Bleistifts ruft ebenfalls den Objekteditor auf. Diesmal können allerdings die Daten des aktuellen Objektes editiert werden.

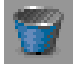

Der Mülleimer: mit ihm lassen sich Objekte aus der Objektliste entfernen. Der Anwender hat die Wahl, entweder nur das Objekt, oder auch die zugehörige Datenbank zu entfernen. Wird nur das Objekt gelöscht, bleibt die Kursdatenbank erhalten und steht bei einer erneuten Erstellung des selben Objektes wieder zur Verfügung. Allerdings wird

die Datenbank in dem Zeitraum, in dem kein entsprechendes Objekt existiert, nicht gepflegt bzw. aktualisiert.

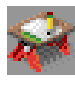

Dieses Schaltsymbol dient zur Öffnung der Depotverwaltung. Es lassen sich neue Depots anlegen, die Daten bestehender Depots verändern oder entfernen.

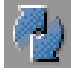

Mit diesem Schaltsymbol wird die Kursupdate-Funktion über das Internet aufgerufen. Ist eine Verbindung zum Internet aktiv, erfolgt eine Aktualisierung der Kursdaten aller gespeicherten Objekte.

Der Kursdateneditor. Mit ihm lassen sich die Kursdaten aller gespeicherten Objekte editieren, neue Kursdaten manuell eintragen oder löschen.

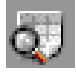

Diese Schaltfläche stellt einen An-/Ausschalter dar. Mit ihm kann das Detail-Fenster zur Anzeige von Objektinformationen bei Bedarf geöffnet oder geschlossen werden (standardmäßig ist das Fenster geöffnet).

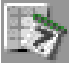

Diese Schaltfläche stellt ebenfalls einen An-/Ausschalter dar. Mit ihm kann das Tabellenfenster zur Darstellung der Kurshistorie/Tagesübersicht geöffnet oder geschlossen werden (standardmäßig ist das Fenster geöffnet).

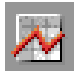

Auch diese Schaltfläche ist ein An-/Ausschalter. Mit ihm kann das Chart-Fenster bei Bedarf geöffnet bzw. geschlossen werden (standardmäßig ist das Fenster geöffnet).

Dieses Symbol ermöglicht einen Kursvergleich zwischen zwei Objekten. Es wird eine Objektliste angezeigt, aus der das Objekt ausgewählt wird, das mit dem aktuellen Objekt verglichen werden soll. Es können beliebige Objekte miteinander verglichen werden; der Betrachtungsbeginn stellt 100% dar, im Betrachtungszeitraum wird die unterschiedliche prozentuale Entwicklung angezeigt.

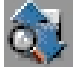

Diese Schaltfläche öffnet das Analyse-Fenster. Dieses Fenster stellt Analysefunktionen für Objekte der Kategorie "Aktie" bereit (KGV, Gewinn je Aktie, Tagesgewinner, -Verlierer, etc.).

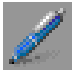

Mit diesem An/Ausschalter aktivieren/deaktivieren Sie den Zeichenmodus. Der Zeichenmodus erlaubt das Zeichnen von Linien direkt im Chart. Sie können zum Beispiel Unterstützungslinien oder Durchschnittslinien einzeichnen und die Grafik anschließend ausdrucken.

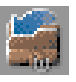

Diese Schaltfläche fügt das aktuelle Objekt in die Watchlist zur weiteren Beobachtung ein.

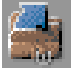

Mit diesem Schalter wird das aktuelle Objekt aus der Watchlist entfernt.

Hiermit können Transaktionen für das aktuelle Depot vorgenommen werden. Ist kein Depot geöffnet, so werden Sie aufgefordert, eines anzulegen bzw. zu laden. Es können nur Transaktionen mit Objekten durchgeführt werden, die auch handelbar sind. Sie werden nach der Anzahl der zu kaufenden Anteile des Objekts, sowie nach dem Preis pro Anteil gefragt. Mehr zu Transaktionen erfahren Sie später im Kapitel 5.1 "Der Depotmanager".

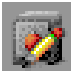

Diese Schaltfläche zeigt die Orderliste an. In der Orderliste sind alle durchgeführten Transaktionen des aktuellen Depots gespeichert.

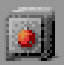

Das Depotsymbol bringt nach einem Klick das Bestandsfenster zur Anzeige. Es

werden alle Wertpapiere angezeigt, die sich momentan im aktuellen Depot befinden.

Diese Schaltfläche ruft das Informationsfenster zu Bonds auf. Es werden Infos zur Programmversion, zur Kontaktaufnahme mit dem Autor, sowie die Registrationsdaten angezeigt.

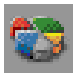

Ein Klick auf diese Schaltfläche zeigt das Statistikfenster an. Dieses Fenster gibt Auskunft über die Anzahl der gespeicherten Objekte, gegliedert in verschiedene

Kategorien.

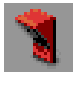

Dieser Schalter beendet das Programm nach einer - optionalen – Sicherheitsabfrage. Alle Datenbanken werden vor dem Beenden geschlossen.

#### **Sonstige Auswahlfelder**

Im unteren Bereich des Funktionsfensters befindet sich zum einen das *Kategorieauswahlfeld*. Wählen Sie mit diesem Feld die Objektkategorie aus, deren Objekte sie gern bearbeiten oder betrachten wollen. Direkt darunter ist das *Gruppenauswahlfeld* untergebracht. Ist die Objektkategorie "Aktie" ausgewählt, so können Sie zwisc hen den erstellten Gruppen wählen, um so die Anzahl der Aktien zu strukturieren. Bei einer anderen Objektkategorie ist das Auswahlfeld deaktiviert.

In der unteren Fensterhälfte wird in einer Auswahlliste die gewählte Objektkategorie oder die Aktiengruppe angezeigt. Aus dieser Liste können Sie das aktuell zu betrachtende Objekt auswählen. Ist ein Objekt ausgewählt, beziehen sich alle Aktionen auf dieses Objekt.

# 2.5.2 Das Fenster "Chart"<sup>3</sup>

Das Herz der Ausgabe von Bonds stellt dieses Fenster dar. In ihm werden schließlich die Charts für einzelne Objekte angezeigt. Das Aussehen der Charts kann über das Pulldown-Menü *Chart* und über das Konfigurationsmenü *Chartdarstellung* vielfältig modifiziert werden. Die Charts sind frei skalierbar und passen sich der Fenstergröße automatisch an:

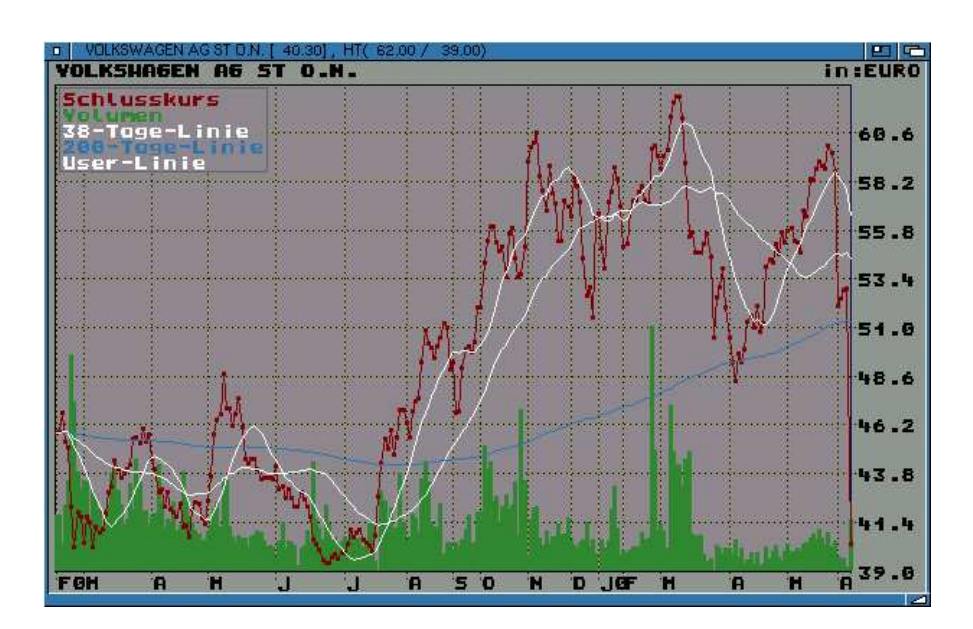

**Abbildung 4: das Chartfenster**

Klicken Sie mit der Maus in den Chart, so werden Ihnen in der Titelzeile des Bildschirms zu dem unter dem Mauszeiger befindlichen Kurs einige Daten angezeigt (Datum, Schlusskurs, Tageshoch/-tief).

Haben Sie den Schalter *Zeichnen* im Fenster *Funktionen* aktiviert, so können Sie im Chart zeichnen. Über den Menüpunkt *Chart als IFF-Datei speichern* im Menü *Chart* lässt sich der Chart als Grafik abspeichern, um ihn in anderen Anwendungen nutzen zu können.

<sup>3</sup> weitere Informationen zu diesem Thema finden sie in Kapitel 6.1: Charts

# 2.5.3 Das Fenster "Historie"<sup>4</sup>

In diesem Fenster werden je nach Einstellung die Kursdaten in tabellarischer Form angezeigt:

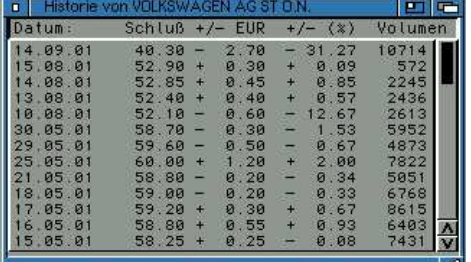

## **Abbildung 5: das Historien-Fenster**

## • Historie

In diesem Modus erscheinen in der Tabelle die letzten 30 Tageskurswerte des momentan ausgewählten Objektes mit den Zusatzinformationen Veränderung gegenüber Vortag in Euro und Prozent sowie das Umsatzvolumen (Menge der gehandelten Papiere).

• Tagesübersicht

 $\overline{a}$ 

In diesem Modus werden die neuesten Kursdaten aller Objekte der momentan ausgewählten Kategorie angezeigt.

# 2.5.4 Das Fenster "Details"<sup>5</sup>

Das Fenster *Details* liefert Basisdaten 6 zu dem momentan ausgewählten Objekt, als da wären Name, Typ, WKN falls vorhanden, die Branche, der sich das Objekt zuordnen lässt, sowie einige Kennzahlen. Weitere Informationen zu diesem Thema erhalten Sie im Kapitel 6.3: Details.

| a Domestrietails |                        |            |                 |
|------------------|------------------------|------------|-----------------|
|                  | Name ADIDAS-SALCMON AG |            |                 |
|                  | Branche Sportartikel   |            |                 |
|                  | Art Akte               |            | Ticker ADSG     |
|                  | <b>WKN 500340</b>      | <b>KGV</b> |                 |
|                  | <b>DIVI 0.69</b>       |            |                 |
| Börse Xetra      |                        |            | Index sonstiger |

**Abbildung 6: das Detailfenster**

<sup>4</sup> weitere Informationen zu diesem Thema finden Sie in Kapitel 6.2: Tabellen.

<sup>5</sup> weitere Informationen zu diesem Thema finden Sie in Kapitel 6.3: Details.

 $6$  siehe auch Kapitel 3.1.1 "Basisdaten für Objekte"

# **3 Objekte – Wertpapiere aller Art**

Im Kapitel 2.4 ist es bereits angeklungen: Sämtliche Wertpapiere, die Bonds verwalten kann, sind *Objekte*. Denn Bonds ist es prinzipiell egal, ob es nun Aktien, Optionsscheine oder Indizes verwalten soll, im Grunde sind es ja immer nur Zeitreihen mit Zahlenwerten. Deshalb erstellt man in Bonds Objekte und ordnet sie in eine Kategorie ein. Diese Einordnung entscheidet darüber, ob bestimmte Informationen und Aktionen mit dem Objekt möglich sind: Durch diese Einteilung lernt Bonds das Objekt näher kennen, d.h. das Programm weiß damit um welche Art von "Zeitreihe" es sich handelt. Zur Erstellung eines Objektes benutzt man den *Objekteditor*, den wir uns im nächsten Abschnitt genau anschauen werden.

## **3.1 Der Objekteditor**

Bevor man unter Kursdaten sammeln kann, muss das zugehörige Wertpapier (das Objekt!) zunächst einmal angelegt werden, damit Bonds weiß, worum es sich bei den Kursdaten denn überhaupt handelt. Dem Programmpaket wird bereits eine relativ umfangreiche Datenbank der gängigsten Wertpapiere und Indizes mitgeliefert, trotzdem kommt man über die Zeit nicht umhin, eigene Objekte anzulegen, bzw. veraltete Daten zu berichtigen. Mit dem *Objekteditor*  wird der Datenbestand gepflegt. Der Objekteditor kann entweder über das Funktionsfenster mittels der Piktogramme *Objekt erstellen* oder *Objekt bearbeiten*, oder über das Menü *Objekt* und die entsprechenden Untermenüs aufgerufen werden. Im geöffneten Fenster können anschließend die *Basisdaten* des (neuen) Objektes in diverse Eingabefelder eingetragen bzw. bei Änderungen bearbeitet werden:

| Objektdaten ändern<br>П  |                |             |                | G           |
|--------------------------|----------------|-------------|----------------|-------------|
| Ticker                   |                | <b>WKN</b>  | Internetsuche: |             |
| <b>DTEGn</b>             | 555750         |             | WKN            | Nano        |
|                          | Name.          |             |                | Typ         |
| DEUTSCHE TELEKOM AG O.N. |                |             | $\mathbb{E}$   | Aktie       |
|                          | <b>Branche</b> |             |                | Index       |
| Telekomdienstleister     |                |             | E              | $DAX-30$    |
| Dividende                | Gewinn/A.      | Währung     |                | Börsenplatz |
| 0.60<br>0.61             | IC             | <b>EURO</b> | IC             | Xetra       |
|                          |                | Kommentar   |                |             |
|                          |                |             |                |             |
|                          | übernehmen     |             | Abbrechen      |             |

**Abbildung 7: der Objekteditor**

## 3.1.1 Basisdaten für Objekte

Damit Bonds und natürlich auch der Anwender genaue Informationen über die Objekte zur Hand hat, können (beziehungsweise müssen) einige Angaben in die Eingabefelder des Objekteditors eingetragen werden. Im folgenden werden diese Daten näher erläutert:

## **Ticker**

In dieses Feld wird das sogenannte Tickersymbol eingetragen. Da die Wertpapierkennnummer (siehe nächstes Datenfeld) nur für in Deutschland gehandelte Papiere vergeben wird, kann es sein, dass keine WKN existiert. In diesem Falle muss auf das Tickersymbol zurückgegriffen werden. Es handelt sich dabei um vier bis fünf Buchstaben, die eine Abkürzung für die Wertpapierbezeichnung bilden. Diese ist international gültig. Amerikanische Börsen arbeiten ausschließlich mit Tickersymbolen. Das Tickersymbol ist für den *Internetupdate 7* zwingend erforderlich, falls keine WKN für das Papier existiert.

## **WKN**

Die bereits genannte Wertpapierkennnummer ist eine sechsstellige Nummer, unter der das Wertpapier an deutschen Börsen bekannt ist. Diese Nummer ist zwingend erforderlich, wenn man den *Internetupdate* nutzen möchte.

## **Name**

In diesem Feld wird die Bezeichnung des Wertpapiers in Klartext eingetragen. Unter diesem Namen wird jedes Objekt im gesamten Programm angezeigt.

## **Typ**

 $\overline{a}$ 

Mit diesem Auswahlfeld wird das neue Objekt konkret einer Kategorie zugewiesen. Es können die Kategorien aus Kapitel 3.1 verwendet werden. Je nach Typzuweisung sind einige der Felder des Objekteditors nicht zugänglich. So können Indizes und Währungen natürlich keine Kennnummern, Dividenden- oder Gewinnangaben haben. Währungen sind auch keinem Index zugeordnet.

<sup>&</sup>lt;sup>7</sup> siehe Kapitel 4.1: Kursupdate – der Draht nach draußen

## **Branche**

Aktien werden gerne in Branchen unterteilt. So gibt es ganze Branchenindizes, wie etwa Automobil-, Banken- oder Bauwerte. In diesem Feld kann die Branche, in der das Wertpapier aufgehangen ist, eingetragen werden.

## **Index**

Dieses Auswahlfeld legt den Index fest, in dem das Wertpapier gelistet ist. Über die Gruppenauswahl können speziell die Objekte eines Index in der Objektauswahl angezeigt werden. 8

## **Dividende**

In diesem Feld kann die letzte gezahlte Dividende eingegeben werden. Diese Zahlungen werden im Depotmanager berücksichtigt und werden in Verbindung mit dem Dividendentermin entsprechend im Chart angezeigt.

## **Gewinn pro Aktie**

Damit ein KGV für das Objekt ermittelt werden kann, muss der letzte Gewinn pro Aktie bekannt sein.

## **Währung**

Dieses Auswahlfeld legt die Basiswährung fest, in der die Kursdaten dieses Objektes dargestellt werden und mit der bei Operationen mit dem Objekt gerechnet wird.

## **Börsenplatz**

Der Börsenplatz gibt an, wo auf der Welt das Wertpapier gelistet ist, oder wo der Index geführt wird. Diese Angabe ist zwingend erforderlich für den *Internetupdate*.

## **Kommentar**

 $\overline{a}$ 

In diesem Feld kann ein persönlicher Kommentar zu dem Objekt angefügt werden.

<sup>&</sup>lt;sup>8</sup> siehe Kapitel 2.5.1 Das Fenster "Funktionen"

## 3.1.2 Weitere Schaltflächen

#### **Internetsuche**

Für den Fall, dass man nicht alle Basisdaten des neuen Objektes zur Hand hat, oder man aber die Basisdaten eines vorhandenen Objektes aktualisieren möchte, gibt Bonds dem Anwender eine Suchfunktion zur Hand. Falls nur der Name des neuen Objektes bekannt ist, gibt man diesen in das Feld *Name* ein und klickt auf die Schaltfläche *Name* im Feld *Internetsuche*. Bonds versucht nun, alle Wertpapiere mit dem eingegebenen Namen oder Namensteil zu finden und bietet das Ergebnis in einer Liste an. Sind Wertpapiere gefunden worden, kann das gewünschte Papier ausgewählt werden, und die Felder werden automatisch mit den entsprechenden Daten gefüllt. Einfacher für Bonds ist es jedoch, wenn die WKN bekannt ist und im Feld *WKN* eingetragen ist. In diesem Fall klickt man auf *WKN* im Feld *Internetsuche*. Findet Bonds entsprechende Daten, so werden diese sofort in die Felder eingetragen.

Die Verfügbarkeit dieser Hilfsmittel kann nicht immer garantiert werden, da die Internetquellen recht zügig wechseln. Der Autor ist aber stets bemüht, aktuelle Quellen zu nutzen und die Funktion verfügbar zu halten.

## **Ok**

Mit dieser Schaltfläche werden die Daten des Objektes gespeichert, das Objekt wird angelegt und in die Objektliste eingetragen. Bei Änderung eines bereits vorhandenen Objektes werden die getätigten Änderungen gespeichert.

## **Abbruch**

Es wird kein Objekt angelegt, und alle eingetragenen Daten sowie Änderungen an bereits existierenden Objekten werden verworfen.

## **3.2 Objekte löschen**

Wenn ein Objekt gelöscht werden soll, etwa weil es für den Anwender nicht weiter von Interesse ist oder weil der Handel mit diesem Objekt an den Weltbörsen eingestellt worden ist, kann dies entweder mittels der Schaltfläche *Objekt löschen* aus dem Funktionsfenster oder durch den Aufruf des Menüs *Objekt* und dessen Untermenü *löschen* geschehen. Bitte wählen Sie vor dem Aufruf dieser Funktion das entsprechende Objekt aus der Objektauswahlliste aus. Es öffnet sich daraufhin das folgende Abfragefenster:

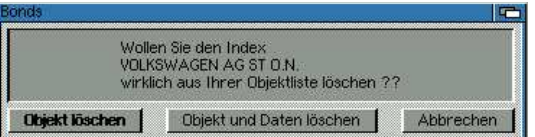

**Abbildung 8: Objekt löschen**

Bei der Wahl der Option *Objekt löschen* wird lediglich das Objekt mit seinen Basisdaten aus der Objektdatenbank entfernt, die Kursdatenbank wird jedoch nicht gelöscht. Falls das Objekt später wieder hergestellt wird, kann sofort wieder auf die Kursdatenbank zurückgegriffen werden.

**Achtung: Nach dem Löschen des Objektes werden die zugehörigen Kursdaten nicht mehr aktualisiert.**

Die Option *Objekt und Daten löschen* führt zum vollständigen Entfernen des aktuellen Objektes und aller seiner Daten, eine Restauration ist nicht möglich.

# **3.3 Objektgruppeneditor**

Gerade wenn man viele Objekte erstellt hat, ist die Übersicht schnell dahin; eine alphabetische Sortierreihenfolge ist da nicht mehr ausreichend. Bonds bietet zwar eine Einteilung nach Objektkategorien (Aktien, Fonds, OS, Indizes, etc.), aber auch da ist eine Unterteilung bei größeren Objektbeständen sinnvoll. Aus diesem Grunde wurde der Objektgruppeneditor implementiert, mit dem sich beliebig viele Gruppen erstellen lassen.

Der Gruppeneditor wird über das Menü *Objekt* aufgerufen:

| Typ                                                |              | Gruppe                                                    |  |
|----------------------------------------------------|--------------|-----------------------------------------------------------|--|
| 法限制的                                               |              | G I<br>Ausland                                            |  |
| <b>VALUE COM AG</b>                                |              | Ausland                                                   |  |
| ABN AMRO<br>ADIDAS-SALOMON A                       | Auswählen >> | ABN AMRO<br><b>ADORIAG</b>                                |  |
| ADLINK INTERNET A<br>ADORI AG                      | Entfernen << | <b>AEGON NV</b><br>AHOLD, KON,<br><b>AIR LIQUIDE</b>      |  |
| ADVA AG OPTICAL N<br>ADVANCED MICRO D              | Neue Gruppe  |                                                           |  |
| <b>AFGON NV</b><br>AGIV AG O.N.                    | Gr. Jöschen  | <b>ALCATEL S.A.</b><br>AMAZON COM                         |  |
| AHOLD, KON<br>$\frac{\lambda}{\nu}$<br>AIR LIQUIDE |              | <b>ANTWERPES AG</b><br>ASCLEPION-MEDIT<br>ASCLEPION-MEDIT |  |

**Abbildung 9: der Objektgruppeneditor**

Auf der rechten Seite des Fensters befindet sich eine Auswahlliste, in der alle Objekte der aktuellen Gruppe eingetragen sind. Links befindet sich eine Liste mit allen verfügbaren Objekten der entsprechenden Kategorie. Sollen ein oder mehrere Objekte in die aktuell angewählte Gruppe hinzugefügt werden, müssen sie in der linken Liste ausgewählt werden. Die Schaltfläche *Auswählen>>* fügt die ausgewählten Objekte der Gruppe hinzu.

Zum Entfernen von Objekten aus einer Gruppe verfährt man umgekehrt und klickt auf *Entfernen <<*. Die angewählten Objekte aus der Gruppenliste werden aus der Gruppe gelöscht. Zum Erstellen einer neuen Gruppe muss zunächst der Gruppenname in das Textfeld rechts eingetragen werden. Ein Klick auf *Neue Gruppe* erstellt die Gruppe und zeigt eine leere Liste an. Ist eine Gruppe überflüssig geworden, kann sie komplett mittels *Gr. löschen* entfernt werden.

Die Zusammenstellung für bereits bestehende Gruppen kann geändert werden, indem die Gruppe ausgewählt wird, und die Liste dementsprechend aktualisiert wird.

Veränderungen an Gruppen werden automatisch gespeichert.

# **3.4 Datenbankstatistik**

Bonds stellt eine primitive Statistik bezüglich der gespeicherten Objekte zu Verfügung. Über die Schaltfläche *Statistik* bzw. das Menü *Projekt -> Statistik* öffnet sich ein Fenster mit einigen Informationen:

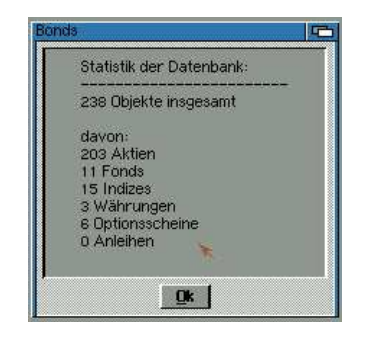

**Abbildung 10: Statistik der Objektdatenbank**

Die Anzeige beschränkt sich auf die Angabe der insgesamt in der Datenbank gespeicherten Objekte sowie die Einteilung in alle verfügbaren Objektkategorien.

# **4 Kursdatenpflege**

Die ausführlichste Objektdatenbank nützt nicht oder nur sehr wenig, wenn man ihr keine Kurse zum Arbeiten zuordnen kann. Bonds kennt verschiedene Möglichkeiten, um an Kursdaten für die gespeicherten Objekte heranzukommen. Diese sollen im folgenden erläutert werden.

# **4.1 Kursupdate – der Draht nach draußen**

Eine der wichtigsten Funktionen von Bonds ist sicherlich die Möglichkeit, aktuelle Kursdaten der gespeicherten Objekte bequem über das Internet abzurufen. Denn die manuelle Kurspflege mit dem Kursdateneditor<sup>9</sup> gestaltet sich doch sehr mühsam und zeitaufwendig. Um Kurse automatisch aus dem Netz zu laden, genügt ein Klick auf die Schaltfläche *Kursupdate* im Fenster *Funktionen*. **Bei aktiver Internetverbindung** sucht sich Bonds für alle Objekte die aktuellen Kursdaten und fügt sie in die Kursdatenbank ein. Sollte keine Verbindung zustande kommen oder nicht aktiv sein, meldet Bonds dies mit einer Fehlermeldung. Damit der Kursupdate nicht unnötig lange dauert, lassen sich die Kursdatenquellen beliebig zu- oder wegschalten<sup>10</sup>. Es werden dann lediglich die Kursdaten aktualisiert, die vom Anwender gewünscht werden.

# **4.2 Der Kursdateneditor**

Bei manchen (seltenen) Objekte kann es vorkommen, das *Bonds* keine Kursaktualisierung per Internet vornehmen kann, weil keine Kursdaten zu finden sind. In diesem Fall muss man doch selbst Hand anlegen und die Kursdaten (soweit sie einem selbst bekannt sind!) manuell eingeben. Es kann aber auch sein, dass Kurse im nachhinein korrigiert werden sollen; für diese Fälle besitzt *Bonds* einen Kursdateneditor, der das manuelle Bearbeiten aller Kursdaten ermöglicht. Der Editor wird entweder über das Funktionsfenster mittels des Piktogramms *Kursdateneditor* oder aber über das Menü *Objekt* und dessen Untermenü *Kursdateneditor* aufgerufen:

<sup>9</sup> siehe Kapitel 4.2: Der Kursdateneditor

 $10$  siehe Kapitel 7.3: Konfiguration , Internetverbindung "

| EUTSCHE TELEKO                        | 06.03.2001               | Datum:         | Eröffnung: | <b>Übernehmen</b> |
|---------------------------------------|--------------------------|----------------|------------|-------------------|
| DEUTZ AG<br><b>DJ EURO STOXX 50</b>   | 05.03.2001<br>04.03.2001 | 17.02.200 0.00 |            | Eintrag Löschen   |
| <b>DJ</b> Industrial USA              | 28.02.2001               | Volumen:       | Schluss:   | bei allen Löschen |
| DLW AG AKTIEN O.N.<br>DOUGLAS HOLDING | 22.02.2001<br>21.02.2001 | 894430         | 27.20      | Schliessen        |
| DRESDNER BANK A                       | 19.02.2001               | Hoch:          | Tief:      |                   |
| <b>DYCKERHOFF AG</b><br>DÜRR AG O.N.  | 02.2001<br>15.02.2001    | 28.20          | 27.05      |                   |

**Abbildung 11: der Kursdateneditor**

Nach Aufruf des Kursdateneditors sind die Bedienelemente aller anderen Fenster gesperrt. Schließlich geht es hier um Kerndaten, und es soll verhindert werden, dass man durcheinander kommt und es zu Verschiebungen von Kursdaten verschiedener Objekte kommt.

Der Editor besteht aus zwei Tabellen, einem Datenbereich mit mehreren Feldern sowie einigen Schaltflächen.

## 4.2.1 Eingabe neuer Kursdaten

Zur Eingabe neuer Kursdaten wählt man aus der Objektliste (linke Tabelle) das entsprechende Objekt aus, für das neue Kurse eingetragen werden sollen. Die rechte Tabelle zeigt alle gespeicherten Kurse für das gewählte Objekt an. Diese Tabelle lassen wir im wahrsten Sinne des Wortes links liegen und wenden uns direkt dem Datenfeld zu. Hier werden die zu speichernden Daten in die Felder eingeben und mit dem korrekten Tagesdatum versehen. Durch Anwählen der Schaltfläche *Übernehmen* wird der Tagessatz an Kursdaten der Kursdatenbank zugefügt. Die Kursdaten erscheinen nun in der rechten Tabelle. Durch Eingabe weiterer Daten in den Datenfeldern können weitere Tagessätze für das angewählte Objekt eingetragen werden.

## 4.2.2 Änderung und Löschen bestehender Kursdaten

Sollen Kursdaten bearbeitet oder gelöscht werden, wählt man zunächst das entsprechende Objekt aus der Objektliste (linke Tabelle) aus. In der rechten Tabelle erscheinen daraufhin alle für dieses Objekt gespeicherten Kursdaten in absteigender Reihenfolge ihres Datums. Man wählt nun den entsprechenden Tag aus, dessen Kursdaten verändert werden sollen. Im Datenfeld kommen daraufhin die Tagesdaten zu Anzeige. Diese Daten können durch Eingabe Zum Löschen von Kursdaten, zum Beispiel weil versehentlich Kurse zu einem falschen Tag eingetragen wurden, wird der Tagesdatensatz durch Anwählen der Schaltfläche *Eintrag löschen* aus der Kursdatenbank entfernt. Solche Fehler betreffen zumeist alle Objekte. Deshalb gibt es die Schaltfläche *bei allen löschen*, mittels derer die aktuellen Tagesdaten bei allen Objekten gelöscht werden.

# **ACHTUNG: NACH LÖSCHEN DER DATEN SIND DIE KURSE TATSÄCHLICH GELÖSCHT! ES GIBT ANSCHLIEßEND KEINE MÖGLICHKEIT, DIE DATEN ZURÜCKZUHOLEN. DIESE FUNKTION SOLLTE DAHER NUR MIT BEDACHT VERWENDET WERDEN.**

## 4.3 Das Filtersystem für Kursdaten

Bonds ermöglicht es zwar, über das Internet automatisch die Kursdaten der meisten der eingetragenen Objekte automatisch zu aktualisieren. Allerdings kann es vorkommen, dass dieser Komfort nicht ausreicht. Will man etwa historische Kursdaten eines neu hinzugefügten Objektes in die Datenbank eintragen, oder Kurslisten bzw. Objektdaten aus anderen Programmen integrieren, so kommt man nicht um den manuellen Import von Kursdateien herum. Andersherum sollte die Möglichkeit bestehen, die Kursdaten eines oder mehrerer Objekte zu exportieren, um sie anderen Programmen zugänglich zumachen oder selbst weiter zu bearbeiten. Aus diesem Grunde wurde in Bonds ein Filtersystem integriert, mit dem man verschiedenartig aufgebaute Kurslisten importieren und Bonds-eigene Kursdaten exportieren kann. Die Steuerung der Filter, sowie deren Aufruf erfolgt über das Menü *Projekt* und dessen Menüpunkte *Import...* und *Export...*.

## 4.3.1 Importieren von Kursdaten

Das Importmenü enthält einen Aufruf für das Importieren von Objektdaten. Damit lassen sich Objektdaten von anderen Bonds-Anwendern mit der eigenen Datenbank zusammenführen. Falls die Objektdatenbank eines anderen Anwenders vorliegt (Objektdaten werden in der Datei *firmen.list* gespeichert), kann diese mit der Funktion *Objektdaten importieren* in die eigene Datenbank aufgenommen werden. Die Einträge werden an Hand der WKN verglichen und bereits bestehende Objekte ignoriert. Ähnlich funktioniert die Funktion *Chartdatei importieren*: die Kursdaten der auszuwählenden Chartdatei werden der Kursdatenbank **des**  **aktuellen Objektes** hinzugefügt, wobei bereits existierende Einträge ignoriert werden. Unter dem Menüpunkt *Import...* befindet sich zusätzlich ein Eintrag für den Filtermanager:

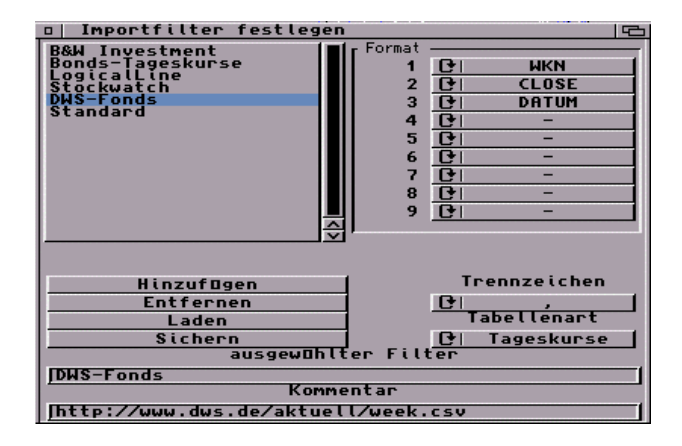

**Abbildung 12: der Filtermanager**

Der Filtermanager ermöglicht das Erstellen beziehungsweise das Editieren von Filtern zum Importieren von Kursdaten. Fest in die Software integriert ist der Filter "Standard". Dieser Filter regelt den automatischen Kursimport über das Internet und legt das Format fest, in dem die neuen Kursdaten in die Kursdatenbank eingefügt werden. Liegen dem Anwender nun Kursdaten vor, beispielsweise von Finanzseiten aus dem Internet, so lassen sich diese mittels einen Filters in Bonds einlesen, soweit die Daten als Textdatei vorliegen und eine gewisse Struktur erfüllen. Als Beispiel soll ein kurzer Auszug aus einer Kursdatei mit Fonds der Gesellschaft "DWS" dienen:

"847405","36,20","17.12.2001" "847406","22,65","17.12.2001" "847400","90,91","17.12.2001" "847403","35,60","17.12.2001" "847401","129,62","17.12.2001" "847402","451,58","17.12.2001"

"847404","17,28","17.12.2001"

"8474", "148,2001", "148,2001", "148,2001, "148,2001, "148,2001, "148,2001, "148,2001, "148,2001, "148,2001, "<br>"148,2001, "148,2001, "148,2001, "148,2001, "148,2001, "148,2001, "148,2001, "148,2001, "148,2001, "148,2001,

# "847408","226,58","17.12.2001" **Abbildung 13: Beispiel einer Kursdatei im CSV-Format**

Die Kursdaten wurden von der Homepage des Fondsanbieters heruntergeladen. Die Kursdatei lag dabei im Format CSV vor. Es handelt sich dabei um ein Textformat, welches zum einfachen Datenaustauch von Textverarbeitungsprogrammen wie etwa Microsofts "Excel" für

den PC oder "TurboCalc" für Amiga geeignet ist. Dieses Format legt die Daten spaltenweise ab, d.h. jede Zeile hat die gleiche Struktur und jeder Dateneintrag ist durch ein Trennzeichen vom nächsten getrennt. In diesem Falle handelt es sich bei dem Trennzeichen um das Komma (,). Die Daten liegen in der Reihenfolge WKN, Kurs und Datum vor. Um nun einen Filter zu erstellen, muss lediglich ein Filtername, z.B. "DWS-Fonds" eingetragen werden, und die Reihenfolge der Daten im Feld *Format* mittels der Umschalter eingestellt werden. Die Schalterstellung würde also lauten WKN, CLOSE (für Schlusskurs) sowie DATUM.<sup>11</sup> Die Anführungszeichen um die einzelnen Daten werden von Bonds ignoriert. Anschließend kann der neue Filter mittels *Hinzufügen* in die Filterliste hinzugefügt werden.

Um also einen Filter zu erstellen, müssen Sie lediglich sicherstellen, dass die Kursdaten als Textdatei gespeichert sind und in Listenform vorliegen. Anschließend müssen Sie festlegen, in welcher Reihenfolge die Daten vorliegen und welches Trennzeichen verwendet wird. Sind innerhalb der Daten je Zeile Angaben, die uninteressant sind, kann die Stelle einfach ignoriert werden, indem im *Format*-Abschnitt des Filtermanagers der jeweilige Umschalter auf ... gesetzt wird.

Erstellte Filter werden unter dem Menüpunkt *Importieren...* angezeigt. Wollen Sie eine Kursdatei importieren, so wählen sie den entsprechenden Filter aus. Es erscheint ein Dateirequester, der Sie zum Anwählen der Kursdatei auffordert. Die Kursdaten werden dann in die Kursdatenbank aufgenommen.

## 4.3.2 Exportieren von Kursdaten

Zum Export von Kurs- und Objektdaten dient das Menü *Exportieren...*. Hierbei stehen die Funktionen *in CSV-Datei (Tageswerte)* sowie *in CSV-Datei (Kurshistorie)* zur Verfügung. Die erste Funktion exportiert die Schlusskurse aller Objekte tabellenförmig in eine Textdatei<sup>12</sup>. Die zweite Funktion hingegen erzeugt eine Textdatei mit allen Kurswerten aus der Datenbank des aktuellen Objektes. Mit der Funktion *Objektdaten exportieren* erzeugt Bonds eine Textdatei, in welcher die WKN, der Name, das Tickersymbol sowie die Branche aufgelistet sind. Die Datei kann entweder nach dem Namen oder der WKN sortiert werden.

 $11$  siehe Abbildung 12: der Filtermanager

<sup>12</sup> siehe dazu Kapitel 4.3.1: Importieren von Kursdaten

# **5 Depots – noch mehr Verwaltung**

## **5.1 Der Depotmanager**

Der Depotmanager simuliert ein Depot bei einer Bank oder einem Broker. Mit solch einem Depot können Wertpapiergeschäfte verschiedenster Art getätigt werden. Es können beispielsweise Aktien oder Fonds gekauft oder verkauft werden. Die Wertentwicklung eines Depots, das heißt der Gewinn oder Verlust der Investitionen aller Wertpapiere des Depots können verschiedenartig angezeigt werden. Da es sich nur um simulierte Depots handelt, kann man getrost mit beliebigen Wertpapieren handeln, ohne sich Sorgen um verlorenes Kapital machen zu müssen. Den möglicherweise gemachten Gewinn kann man aber leider auch nicht einstreichen...

## 5.1.1 Depot anlegen

Depots lassen sich über den Menüpunkt *Depot* bearbeiten. Zunächst muss natürlich ein Depot angelegt werden, indem der Unterpunkt *Depotverwaltung* aufgerufen wird. In dem sich öffnenden Fenster müssen diverse Grundeinstellungen zum Depot getätigt werden.

#### **Basisdaten:**

- **Depot bei** Name des Kreditinstitut/Broker bei dem das Depot geführt wird
- **Depotnummer** Nummer unter der das Depot beim Broker geführt wird
- **Passwort** eine Passwort für Bonds, mit dem die Daten geschützt sind
- **Depotwährung** die Basiswährung des Depots
- **Persönliche Angaben** über den Depotbesitzer (Name, Vorname, Geburtsdatum) Diese Angaben dienen zur eindeutigen Zuordnung von mehreren geführten Depots unterschiedlicher Personen.

Bonds ermöglicht die Einbeziehung von Transaktionskosten. Diese Kosten richten sich im wesentlichen nach dem Broker, über den Wertpapiergeschäfte abgewickelt werden, nach dem Volumen der Transaktion sowie nach dem Nettowert der Transaktion. Im Abschnitt Bankgebühren müssen daher einige Informationen über die Kostenstruktur des Brokers eingetragen werden:

## **Bankgebühren:**

- **Maklergebühr in %**  wird vom Broker ein Makler eingesetzt, bekommt dieser einen gewissen Prozentsatz des Netto-Transaktionswertes als Gebühr gutgeschrieben.
- **Fremde Spesen in %**  manche Kreditinstitute verlangen Spesen, falls noch weitere Handelshäuser bei der Transaktion beteiligt sind
- **Grundspesen in Euro**  Grundbetrag, der bei jeder Transaktion zu zahlen ist

## **Transaktionskosten:**

- Minimum in Euro dies sind die Minimalkosten der Transaktion, sie werden unterhalb eines bestimmten Transaktionswertes berechnet.
- **Berechnung der Gebühren nach Ordergröße** je nach georderter Stückzahl gibt es verschiedene Gebühren in Prozent vom Transaktionswert.

Bei einer Transaktion berechnet Bonds automatisch anhand der eingetragenen Daten die Gesamtkosten der Transaktion. Sollten keine Angaben vorliegen, lassen sich die Kosten auch von Hand nachtragen (siehe dazu Kapitel 5.1.3:Transaktionen).

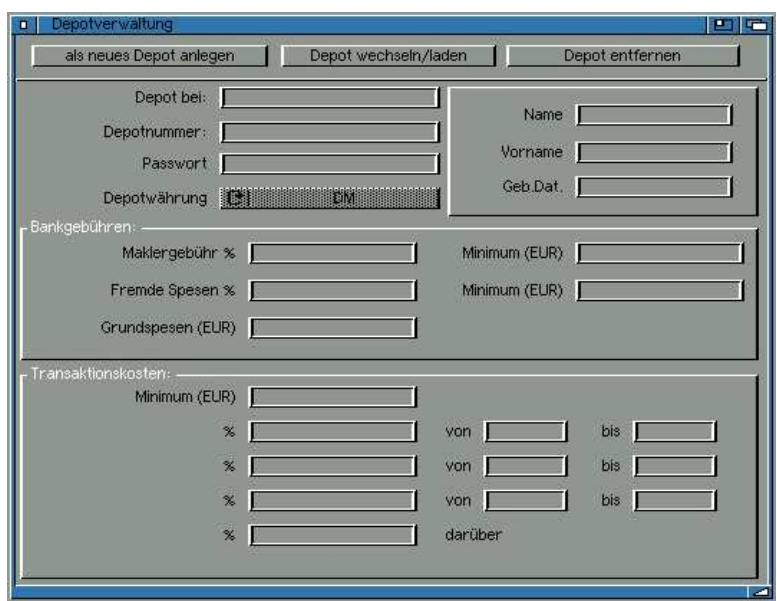

## **Abbildung 14: der Depotmanager**

Es können beliebig viele Depots angelegt werden. Über die Schaltfläche *Depot wechseln*  gelangen Sie zur Auswahl aller vorhandenen Depots.

# 5.1.2 Angaben zum Depot korrigieren

Nach der Anlage eines Depots können Korrekturen der Grundangaben vorgenommen werden, indem die *Depotverwaltung* aufgerufen wird. Nach dem Korrigieren der Daten führt ein Klick auf die Schaltfläche *Depot Neuanlegen* zur folgenden Auswahl:

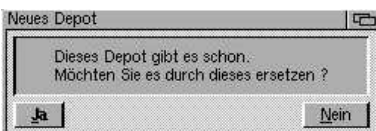

**Abbildung 15: Korrigieren von Depotangaben**

Sie ist mit *Ja* zu beantworten. Ihre Änderungen sind nun übernommen.

## 5.1.3 Transaktionen

Nach dem Anlegen eines Depots können Kaufaufträge gebucht werden. Wählen Sie dazu zuerst das zu ordernde Wertpapier in der Objektauswahlliste (im Fenster *Funktionen*) an. Mittels des Menüpunktes *Transaktion* wird das Transaktionsfenster aufgerufen. Hier können die Angaben zum Kauf eingegeben werden:

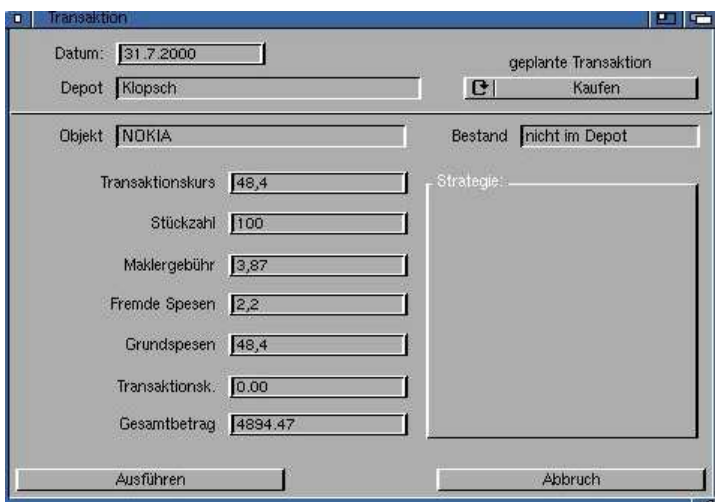

**Abbildung 16: das Transaktionsfenster**

Eventuell gemachte Angaben bezüglich der Kostenstruktur werden aus der Depotverwaltung übernommen. Wenn Ihre Bank generell 1% Gebühren erhebt, kann das bereits unter den Transaktionskosten in der Depotverwaltung berücksichtigt werden. Bei einem Wertpapierkauf werden diese Transaktionskosten dann automatisch ermittelt.

Vor der Transaktion überprüft Bonds die von Ihnen gemachten Angaben und macht Sie auf fehlende Angaben aufmerksam. Fehlende Daten müssen ergänzt werden, bevor die Transaktion stattfinden kann:

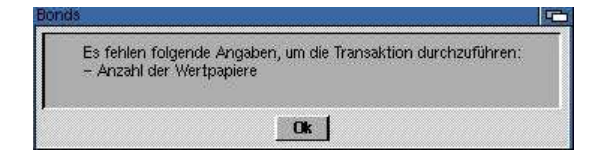

**Abbildung 17: Transaktionsfehler**

# 5.1.4 Depotbestand

Der Menüpunkt *Depotbestand* gibt Auskunft über die momentan darin befindlichen Wertpapiere sowie über die Leistung und den Gesamtwert des Depots:

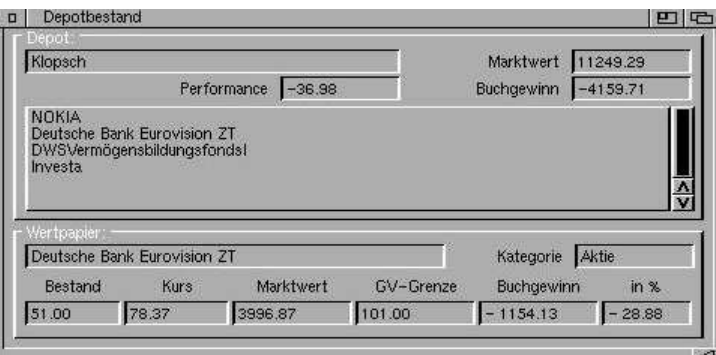

**Abbildung 18: das Depotbestandsfenster**

Im Mittelteil wird der Depotbestand aufgelistet. Zu den einzelnen Wertpapieren kann man sich im unteren Bereich Detailinformationen ausgeben lassen. Die GV-Grenze gibt dabei den Kurswert an, ab dem sich das Papier in der Gewinnzone befindet (die Transaktionskosten werden dabei berücksichtigt).

# **6 Darstellung – alles in Sicht?**

Die umfangreichste Kursdatenliste nützt recht wenig, wenn man nicht in der Lage ist, sie optisch aufzubereiten und in verschiedensten Formen zur Darstellung zu bringen. Bonds zeigt Kursdaten eines Objektes als sogenanntes *Chart* (engl. Tabelle, Diagramm) an. Dieses Chart zeigt die Kursentwicklung eines Objektes auf einen Blick, so dass sofort Tendenzen und Reaktionen des Kurses auf Meldungen, etc. sichtbar werden. Mit Hilfe der Chartanalyse können darüber hinaus Prognosen über die zukünftige Kursentwicklung getroffen werden. Neben der Darstellung als Chart ist allerdings auch eine Kurstabelle sinnvoll. Denn aus einer

Tabelle lassen sich schnell wertmäßige Änderungen des Kurses ablesen, das heißt die Kursänderungen sind quantitativ direkt abzulesen. Welche Möglichkeiten der Darstellung in Chart- und Tabellenform Bonds im einzelnen bietet, soll im nächsten Abschnitt erläutert werden.

## **6.1 Charts**

Die Chartanzeige in Bonds ist recht vielfältig und bezieht eine Reihe weiterer Informationen in das Chart ein. Neben dem Tagesschlusskurs können optional noch die größte Kursdifferenz des Tages (Hoch/Tief), das gehandelte Volumen, einige Durchschnittskurven sowie Depotinformationen angezeigt werden. Eine zuschaltbare Legende hilft dabei, die unterschiedlichen Kurven und Linien auseinander zuhalten.<sup>13</sup>

## 6.1.1 Mit der Maus im Chart

Klicken Sie auf eine Stelle im Chart, so werden die Kursdaten des Tages unter dem Mauszeiger im Bildschirmtitel angezeigt. Wenn nun der Mauszeiger verschoben wird, wandert eine Linie im Chart unter dem Mauszeiger mit. Im Bildschirmtitel werden jeweils die aktuellen Tageswerte angezeigt. Ein erneuter Klick beendet diese Funktion. **Beachten Sie bitte, dass während dieser Zeit keine anderen Schaltflächen aktiv sind.**

Sie haben die Möglichkeit, direkt im Chart zu zeichnen. Aktivieren Sie dazu über die Schaltfläche *Zeichnen* im Fenster *Funktionen* die gleichnamige Funktion. Nun können Sie durch das Setzen eines Anfangs- sowie eines Endpunktes Linien ziehen. Damit können Kurskanäle, Auf- oder Abwärtstrends, etc. deutlicher hervorgehoben werden. Anschließend lässt sich das Chart beispielsweise als Bild abspeichern.

<sup>13</sup> siehe Abbildung 4: das Chartfenster

# 6.1.2 Beeinflussen des Charts

Über den Menüpunkt *Chart* können die meisten Darstellungsoptionen mittels Wahlschalter aktiviert oder ausgeschaltet werden:

• Gesamttrendlinie

Diese Linie bildet das arithmetische Mittel aus allen angezeigten Kurswerten und zeigt den Gesamttrend an, den der Kursverlauf momentan ausweist.

• Hoch/Tief

Die maximale Kursdifferenz des Tages wird als vertikale Linie über dem Schlusskurs angezeigt.

• Schlusskurs

Der letzte Kurs des Tages wird angezeigt. Dies ist wichtigste Information im Chart.

• Volumen

Das Handelsvolumen des Objektes wird als Balkendiagramm unterhalb des Charts angezeigt.

Neben dieser rudimentären Darstellungsauswahl können weitere Einstellungen über das Konfigurationsfenster *Chart* getätigt werden.

# **6.2 Tabellen**

Eine Kurstabelle (hier *Historie* genannt) kann über den Schalter *Historie* im Fenster *Funktionen* angezeigt werden. In Form einer Tabelle werden die Daten Tagesdatum, Schlusskurs, Veränderung in Euro, Veränderung in Prozent und das Handelsvolumen in absteigender Reihenfolge angezeigt.<sup>14</sup>

Die Historie hat zwei Darstellungsmodi, die über das Menü *Tabelle* umgeschaltet werden können. Im Modus "Historie" werden d ie Kursdaten wie beschrieben angezeigt.

Im Modus "Übersicht" werden die Schlusskurse aller Objekte der momentan angewählten Objektgruppe als Tabelle angezeigt. Diese Darstellung gleicht den Angaben einer Tageszeitung.

<sup>&</sup>lt;sup>14</sup> siehe Abbildung 5: das Historien-Fenster

# **6.3 Details**

Mittels der Schaltfläche *Details* im Fenster *Funktionen* kann das Fenster *Details* ein- oder abgeschaltet werden<sup>15</sup>. In diesem Fenster werden allgemeine Angaben zum aktuellen Objekt gemacht. Die Daten beziehen sich auf die Angaben, die bei der Erstellung des Objektes im Objektdatenmanager (siehe Kapitel 3.1: Der Objekteditor) gemacht wurden. Angezeigt werden:

- Name
- Branche (bei Aktien)
- Tickersymbol
- Wertpapierkennnummer (WKN)
- Kurs-Gewinnverhältnis (KGV, nur bei Aktien)
- Dividende (nur bei Aktien)
- Gewinn je Aktie (G./A., nur bei Aktien)
- Börsenplatz
- Index

# **6.4 Analysen**

Sind viele Objekte in der Objektdatenbank eingetragen, ist es kaum mehr möglich, alle Werte stets im Auge zu behalten und die Entwicklung zu verfolgen. Neben den Kursdaten sind auch noch andere Daten interessant, um eine Kauf-, bzw. Verkaufsentscheidung zu treffen. Aus diesem Grunde stellt Bonds eine Analysefunktion zur Verfügung, die Objekte nach bestimmten Kriterien gewichtet und zur Anzeige bringt:

<sup>&</sup>lt;sup>15</sup> siehe Abbildung 6: das Detailfenster

# **Abbildung 19: das Analysefenster**

Folgende Analysen sind möglich:

- Tagesgewinner bzw. Tagesverlierer
- Kurs-Gewinnverhältnis (KGV)
- Dividendenrendite
- Gewinn je Aktie (G./A.)

Die zur Ermittlung der Rangfolge notwendigen Daten stützen sich auf die Eingaben aus dem Objektdateneditor<sup>16</sup>.

# **7 Einstellungssache – Konfiguration von Bonds**

Bonds ist eine recht vielseitige Software. Sie können Bonds auf Ihre Bedürfnisse zurechtlegen und diverse Einstellungen vornehmen, um Bonds an Ihr System anzupassen. Die Konfiguration der Software läuft über das Menü *Konfiguration*. Über dieses Menü erreicht man einige Konfigurationsfenster für die verschiedenen Bereiche der Software.

# **7.1 Konfiguration "Allgemein"**

In diesem Konfigurationsfenster lassen sich – wie die Bezeichnung schon andeutet – alle allgemeingültigen Einstellungen vornehmen. Bildschirmauflösung, Zeichensatzlayout, Farbeinstellungen werden im oberen Bereich eingestellt. Im unteren Teil des Fensters lassen sich diverse Sonderfunktionen zuschalten:

• Onlinehilfe

<sup>&</sup>lt;sup>16</sup> siehe Kapitel 3.1: Der Objekteditor

Bei eingeschalteter Onlinehilfe wird eine kurze Erläuterung eingeblendet, sobald der Mauszeiger über einem Fensterelement (Schaltfläche oder Liste) stehen bleibt.

• Letztes Depot automatisch laden

Ist diese Option aktiviert, so wird bei jedem Programmstart das letzte geladene Depot automatisch geöffnet. Ist die Passwortfunktion ebenfalls aktiv, wird nach dem vergebenen Passwort gefragt.

• Passwortschutz

Der Passwortschutz dient zum Schutz der Depotdaten eines Depots. Es wird nach dem Depotpasswort gefragt, welches bei der Anlage angegeben wurde.

• Einstellungen sichern

Ist diese Funktion aktiv, so werden beim Beenden der Software alle geänderten Einstellungen gesichert.

• Sicherheitsabfrage zum Beenden

Bei aktivierter Funktion fragt Bonds vor dem Beenden zur Sicherheit noch mal nach, ob tatsächlich beendet werden soll.

• Backups erstellen

Sind Backups aktiviert, so wird bei jeder Änderung der Kursdatenbank vorher ein Backup der alten Chart-Datei angelegt. Diese Datei trägt dann die Endung *.bak* und ist im selben Ordner zufinden.

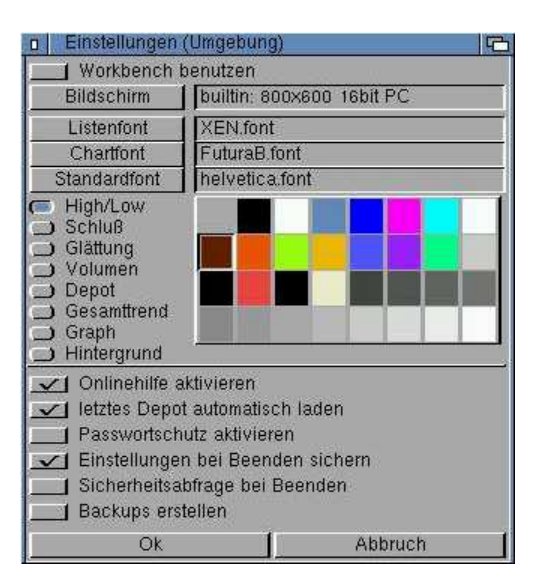

Abbildung 20: das Konfigurationsfenster "Allgemein"

# **7.2 Konfiguration "Chart"**

In diesem Fenster lassen sich diverse Einstellungen tätigen, die das Aussehen des Charts verändern. Es lassen sich etwa der Zeitraum des Charts, Glättungen, die Art der Skalierung einstellen. Außerdem können die Darstellungsweise der Kurspunkte der Monatslinien und eine Depotkontrolle verändert werden. Die Kanalbreite zeichnet einen Kanal um den Kursverlauf. Die Breite des Kanals kann in Prozent angegeben werden.

|                           | Skalierung     |              | Monatslinien     |
|---------------------------|----------------|--------------|------------------|
| $\mathbf{F}$              | kompakt        | $ {\bf c} $  | absolut          |
|                           | Chart          |              | Zeitraum         |
| 翻譯                        | <b>anthing</b> | $ {\bf C} $  | 1 Jahr           |
|                           | Depotkontrolle |              | Kurspunkte       |
| $\mathbf{C}^{\mathrm{p}}$ | zeigen         | C            | nicht setzen     |
|                           |                |              | Kanalbreite in % |
| eigene Glättung (Tage)    |                | $\mathbf{C}$ | Aus              |
| 14                        |                | 5            |                  |
|                           | Ok             |              | Abbruch          |

Abbildung 21: das Konfigurationsfenster "Chart"

# **7.3 Konfiguration "Internetverbindung"**

In diesem Fenster werden die Einstellungen vorgenommen, welche die Internetverbindung betreffen:

• Versionskontrolle durchführen

Dieser Schalter aktiviert die Versionskontrolle der Software. Bei jedem Programmstart wird (bei bestehender Internetverbindung) geprüft, ob eine neuere Version vorliegt und - falls vorhanden - auf Wunsch herunter geladen.

• Aktienkurse holen

Ist dieser Schalter aktiv, werden die Kurse aller Objekte vom Typ , Aktie" beim nächsten Kursupdate aktualisiert.

• DWS-Fondskurse holen

Ist dieser Schalter aktiv, werden die Kurse aller Fonds der Gesellschaft "DWS" beim nächsten Kursupdate aktualisiert.

• Union-Investment-Fondskurse holen

Ist dieser Schalter aktiv, werden die Kurse aller Fonds des Fondsanbieters "Union Investment" beim nächsten Kursupdate aktualisiert.

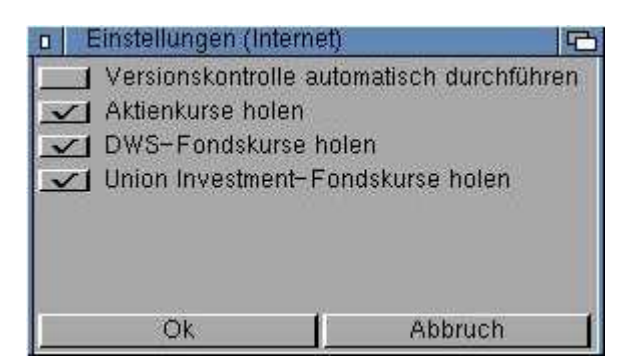

Abbildung 22: das Konfigurationsfenster "Internetverbindung"

#### Stichwortverzeichnis 8

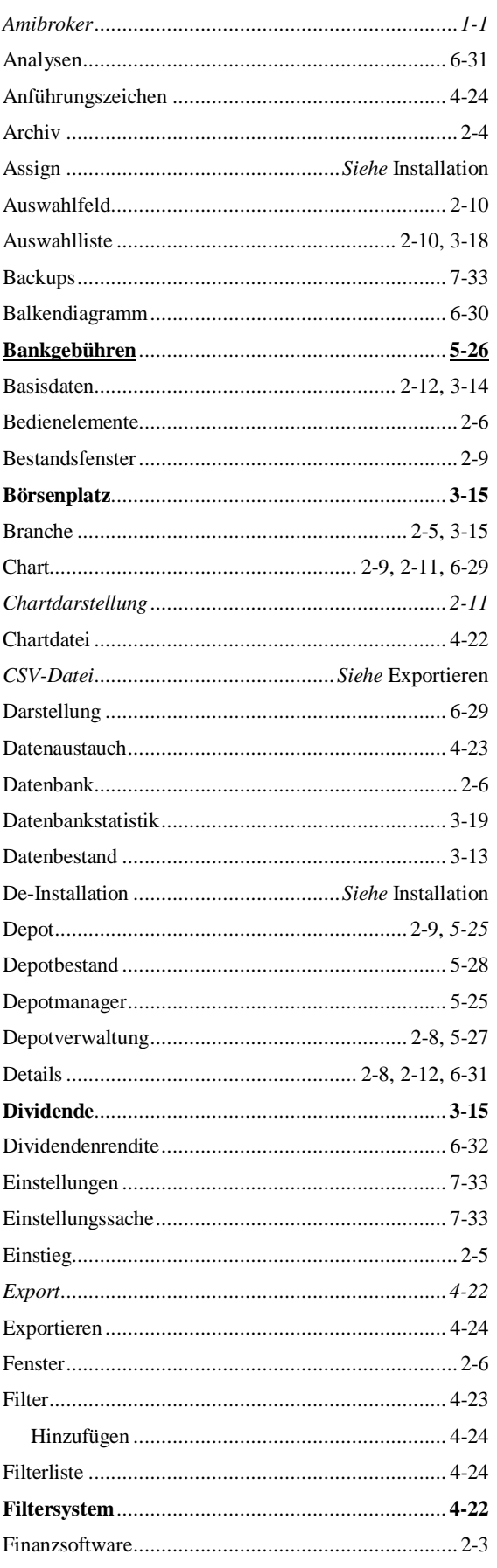

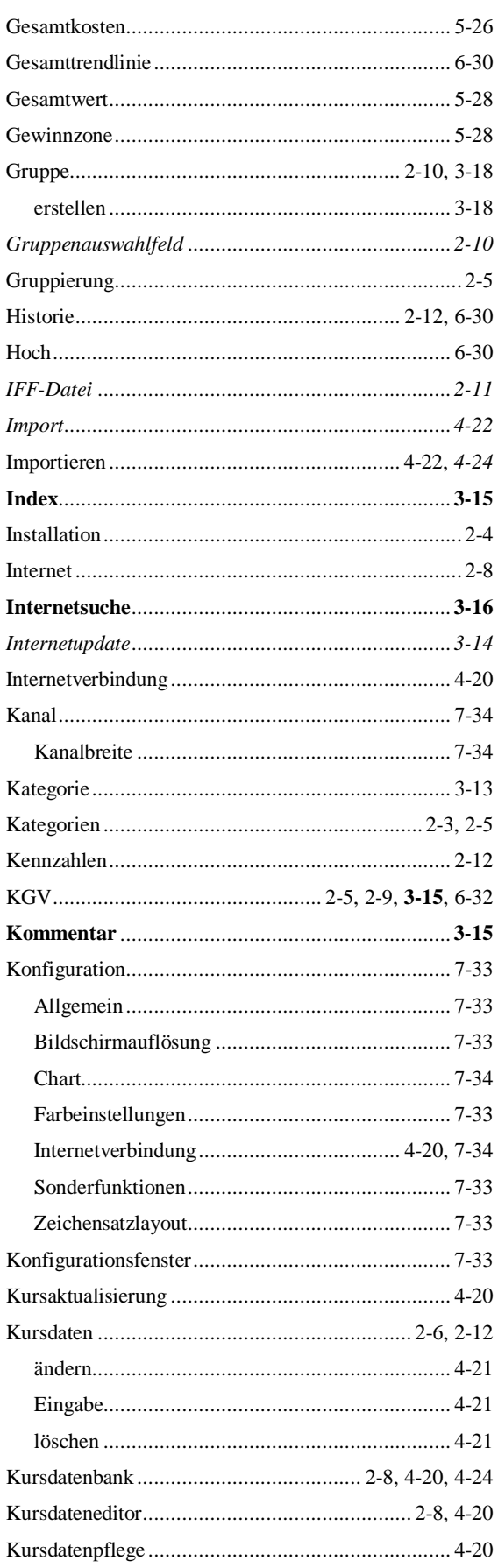

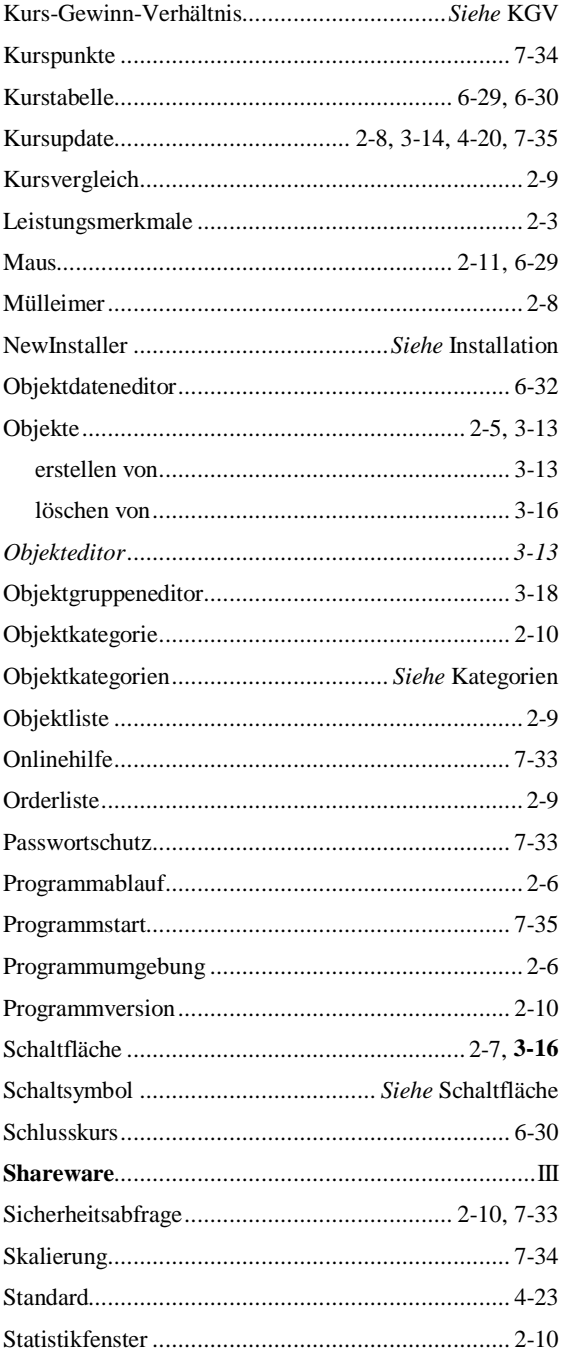

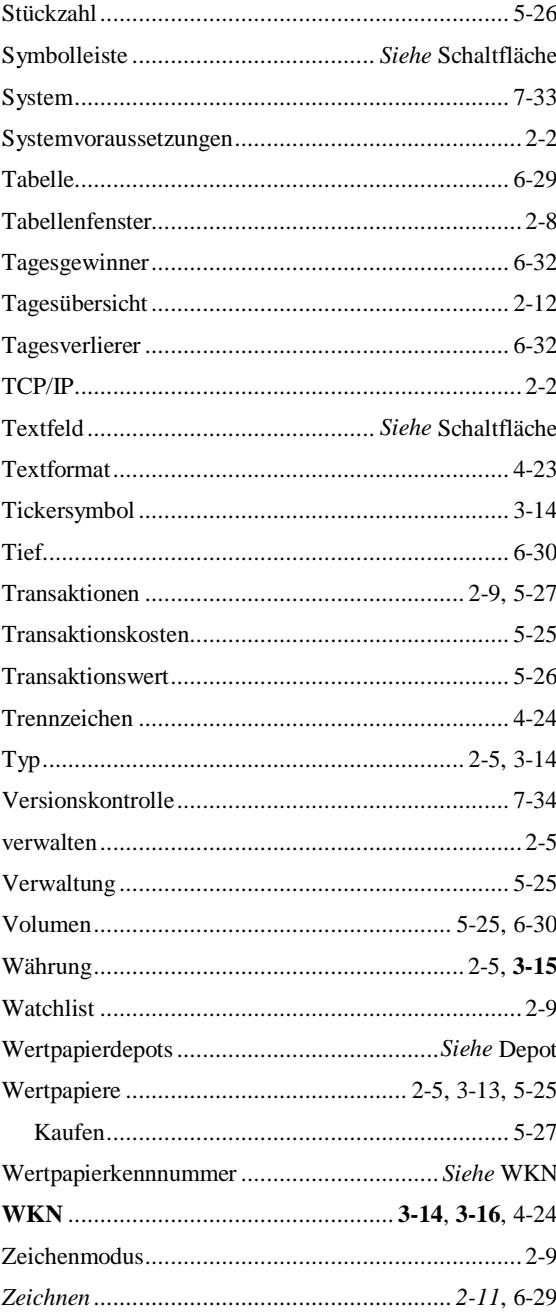